1.0.0版本

2023年6月发布(手册1.0版)

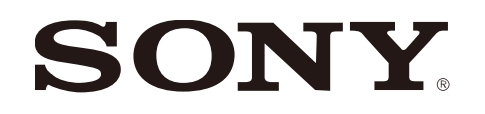

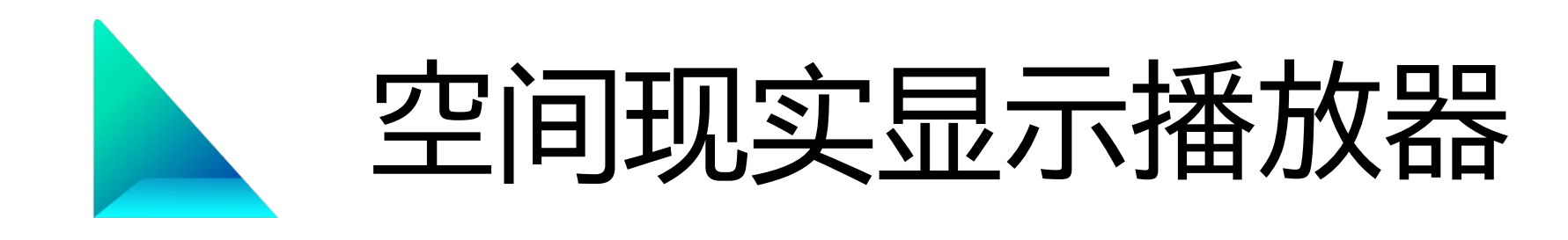

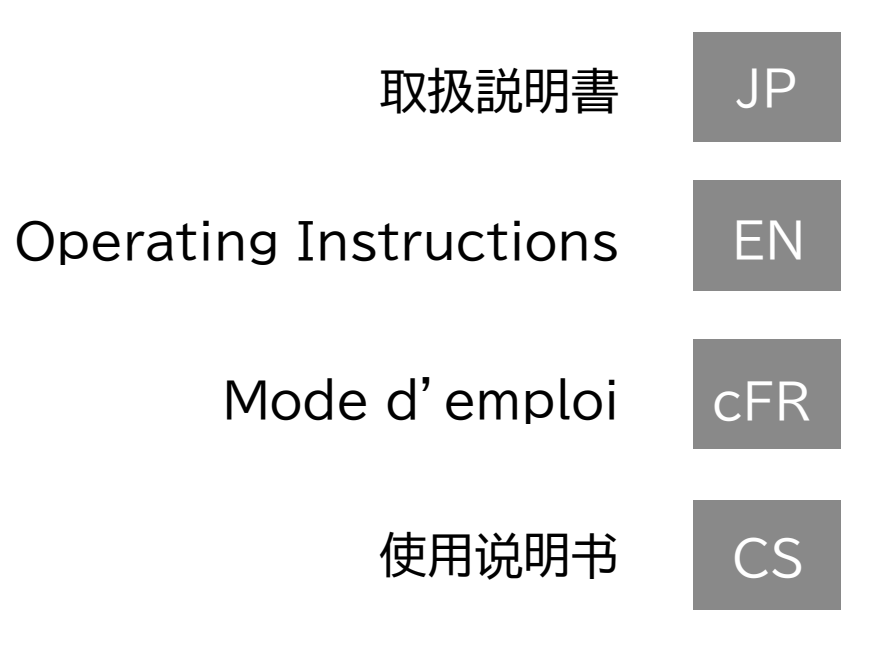

# CS **1. 关于空间现实显示播放器**

## **1-1. 空间现实显示播放器的主要特点**

这个应用程序可以让你轻松地在空间现实显示器上播放和享受3DCG 你可以轻松地在空间现实显示器上显示你的3DCG数据 你可以在设计、医学、建筑和标牌等广泛的领域使用3DCG

### **1-2. 所需的PC环境**

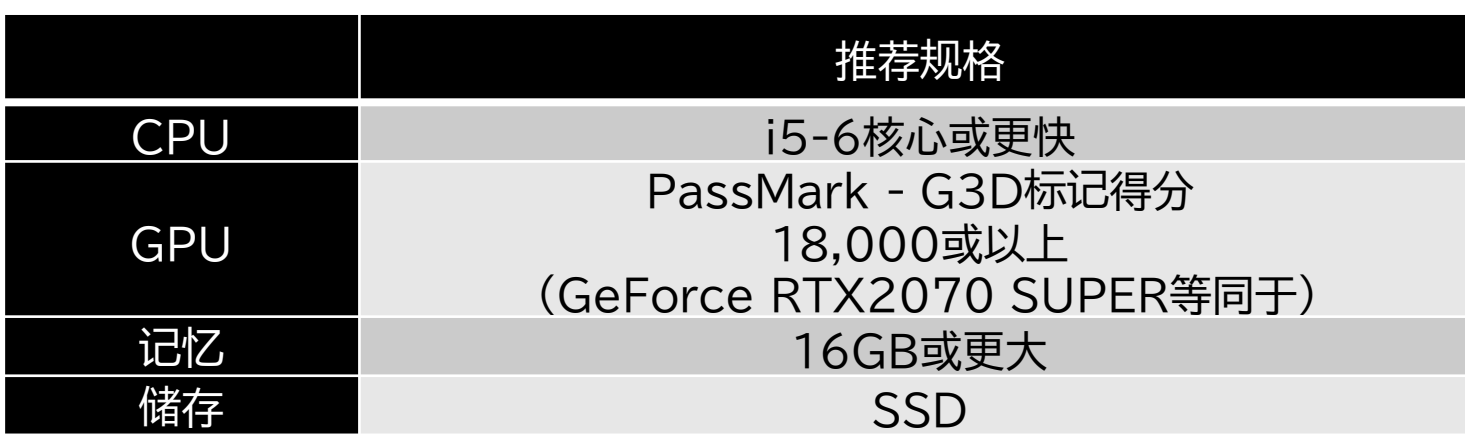

# **1-3. 可用的空间现实显示器**

本播放器可在以下空间现实显示器上显示

- ELF-SR1
- ELF-SR2

# **1-4. 可播放的3DCG文件格式**

本播放器支持显示以下3DCG文件格式

\*显示验证由索尼公司执行,以确保根据每个DCC工具的格式规范,从每个DCC工具导出 的播放器兼容格式文件能够被显示

> 33.0连接设备的干扰问题,2.4GHz BT系统的USB连接 可能无法工作。建议采用有线连接。 **注意事<sup>项</sup>**

\*播放器支持的某些3D文件格式可能无法在3D显示中正确反映软件特定的效果

#### **注意事项**

# **1-5. 可用的操作设备**

本播放器可以连接和操作以下操作设备

- 符合Windows标准的USB键盘
- 符合Windows标准的USB鼠标
- 
- 用于PlayStation 4/5的控制器 \*2

- 符合Windows标准的USB游戏手柄\*1

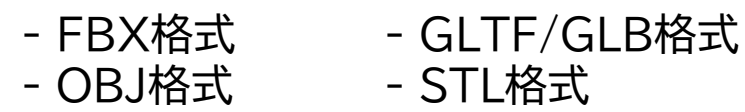

\*1 游戏手柄与Windows直接输入标准兼容。 \*2 PlayStation控制器必须通过USB连接。

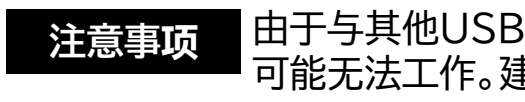

# **1-6. 关于语言设置**

本播放器可以用以下语言显示。你可以在 "选项"-"设置 "中改变它们。

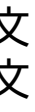

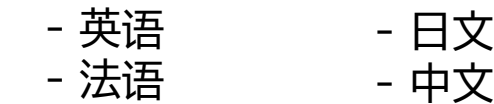

# CS **2. 基本的屏幕结构和操作**

# **2-1.模型资源管理器屏幕和全屏视图**

在每个屏幕上,屏幕底部都会显示操作指南(持续5秒)

**2-3. 菜单和选项功能**

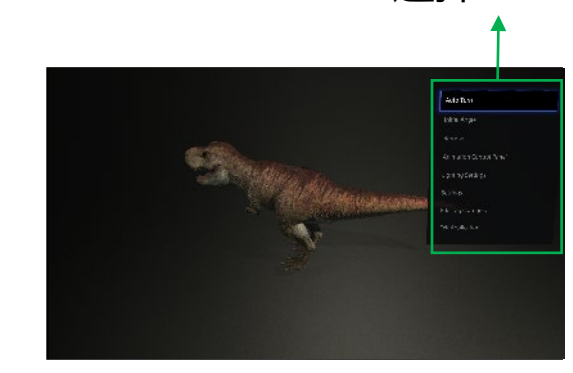

在资源管理器屏幕上列出了导入的 3DCG模型可以全屏显示, 从不同角度和方向观 在这个播放器中,可以通过 "菜单 "和 "选项 "使用各种功能 3DCG模型可以全屏显示,从不同角度和方向观 看。

3DCG模型。

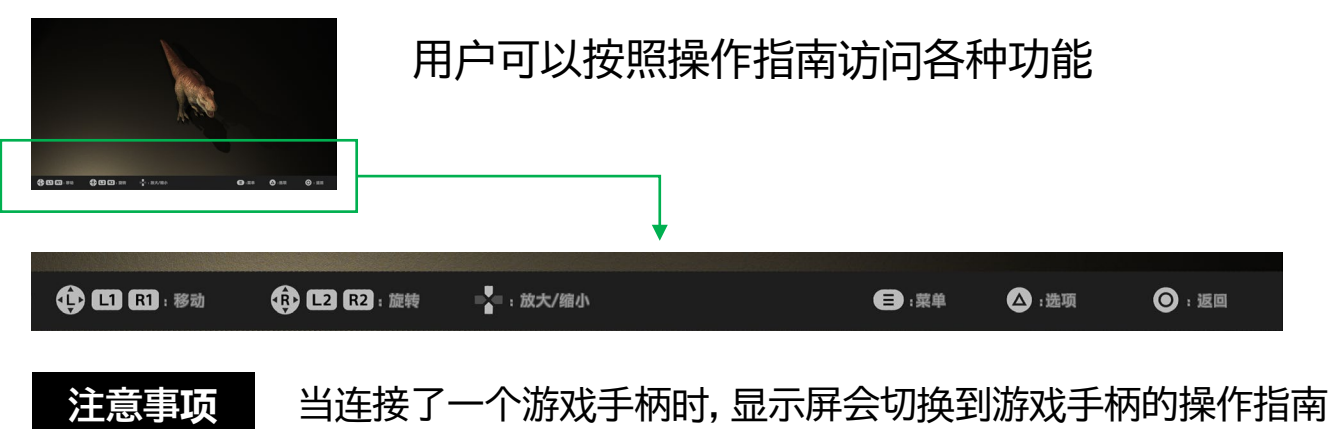

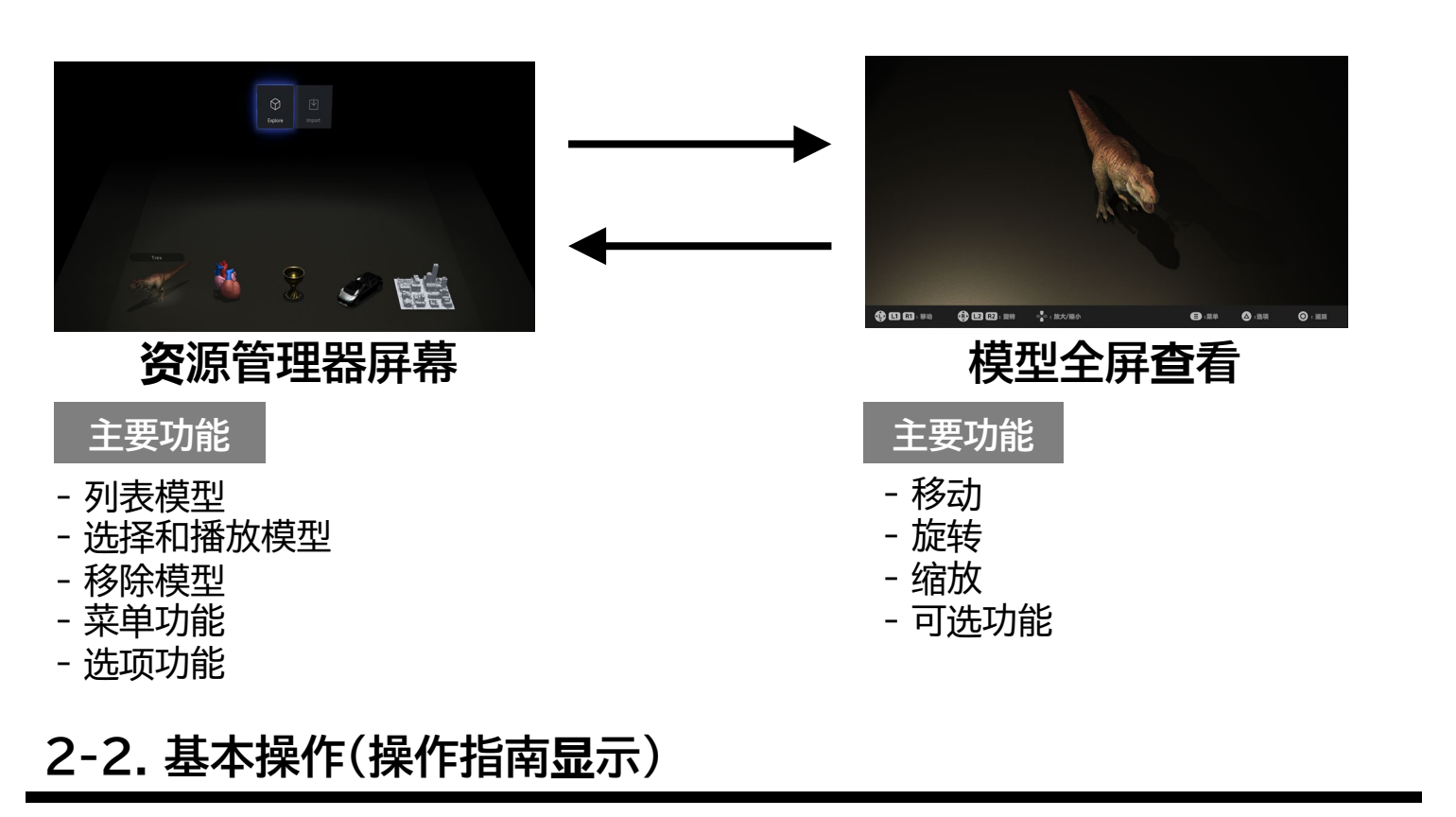

#### **菜单**

**- 资源管理器**

**- 进口**

显示资源管理器

将电脑中的3DCG模型文件导入资源管理器。

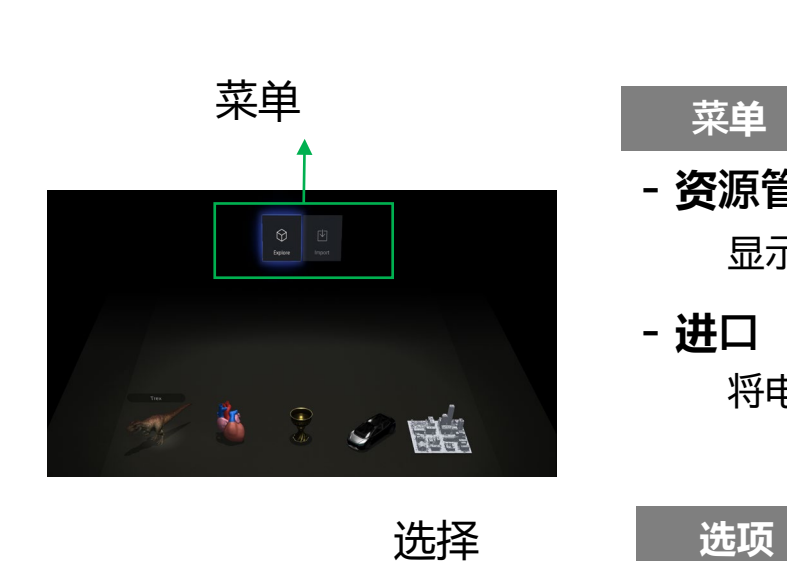

**- 自动旋转 开**启**/关闭**

**- 初始角度**

自动旋转模型

设置模型显示的角度

**- 移除**

**- 光源设置**

**- 设置**

**- 编辑标签/类别**

**- 退出应用**

移除模型。 \*它们也将被从资源管理器中移除

设置光源、色温和灯光的强度

配置播放器设置

编辑模型标签和类别信息

# CS **3.查看样本图<sup>像</sup>**

## **3-1. 选择并显示一个3DCG模型的样本**

# **3-2. 3DCG显示的基本操作**

## **3-3. 移除和重新输入3DCG样本模型**

本播放器中内置了3DCG模型样本

本播放器包括几个3DCG模型的样本 这些样本图像可以用来验证空间现实显示器的连接和设定是否正确

在3DCG显示屏幕上,你可以按照操作指南来改变模型的位置和角度 也可以使用"选项 "中的各种功能

- **程序 1** 启动应用程序
- **程序 2** 在 "资源管理器 "屏幕上,选择并选定你所选择的样品模型
- **程序 3** 3DCG模型以全屏显示

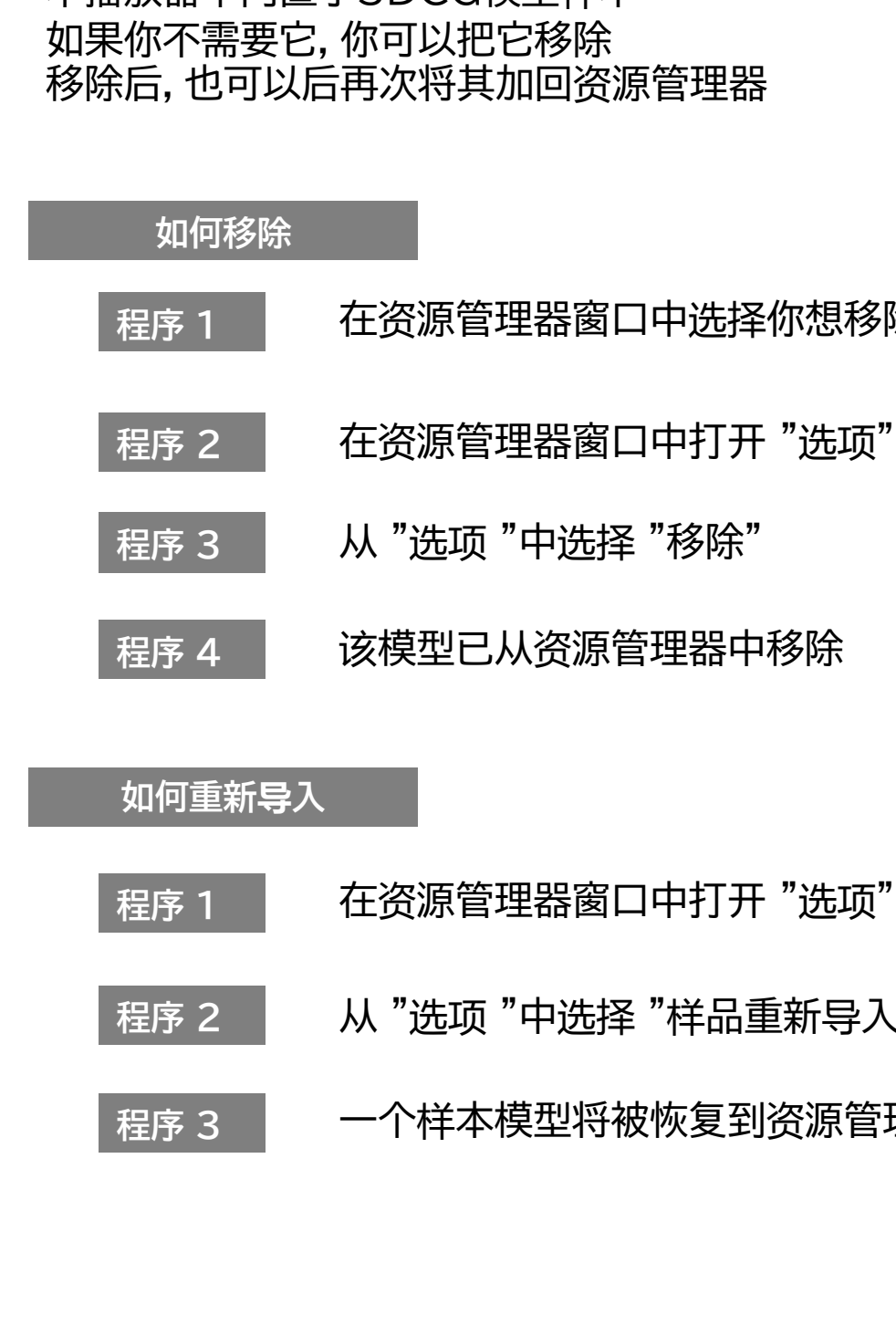

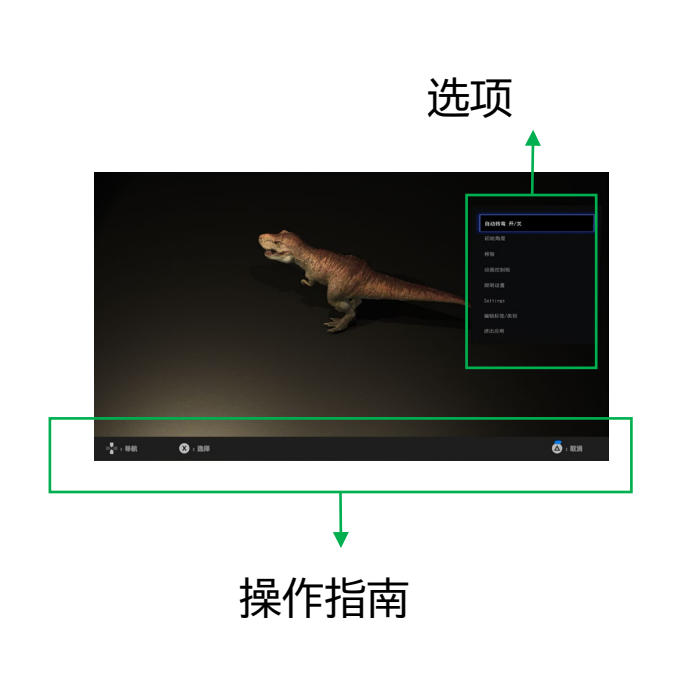

在资源管理器窗口中打开 "选项"

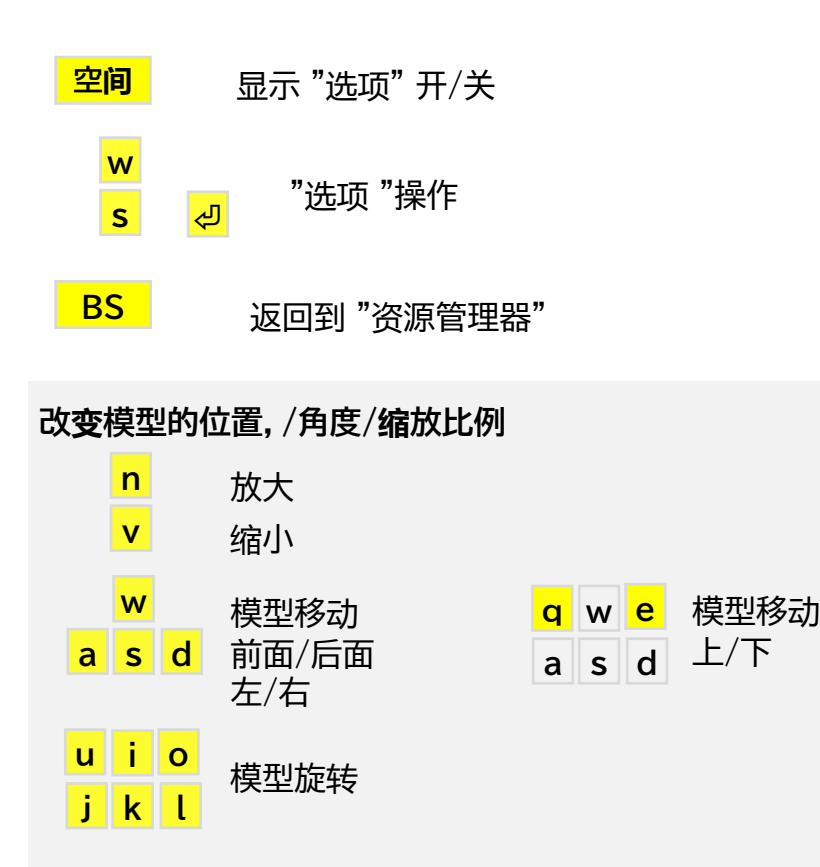

该模型已从资源管理器中移除

从 "选项 "中选择 "样品重新导入"

一个样本模型将被恢复到资源管理器

在资源管理器窗口中选择你想移除的模型

# CS **4.导入并显示你自己的3DCG模型**

# **4-1. 导入在电脑内的3DCG文件**

要在该播放器中显示3DCG模型,必须首先将该模型导入播放器

**程序 1** 启动应用程序

**程序 2** 在资源管理器屏幕上,按 "TAB键 "显示 "菜单 "并选择 "导入"

### **程序 3** 选择你电脑上的3DCG文件

**程序 4** 选择文件类型(a)

**程序 5** 在资源管理器中选择你要导入的3DCG文件(b)

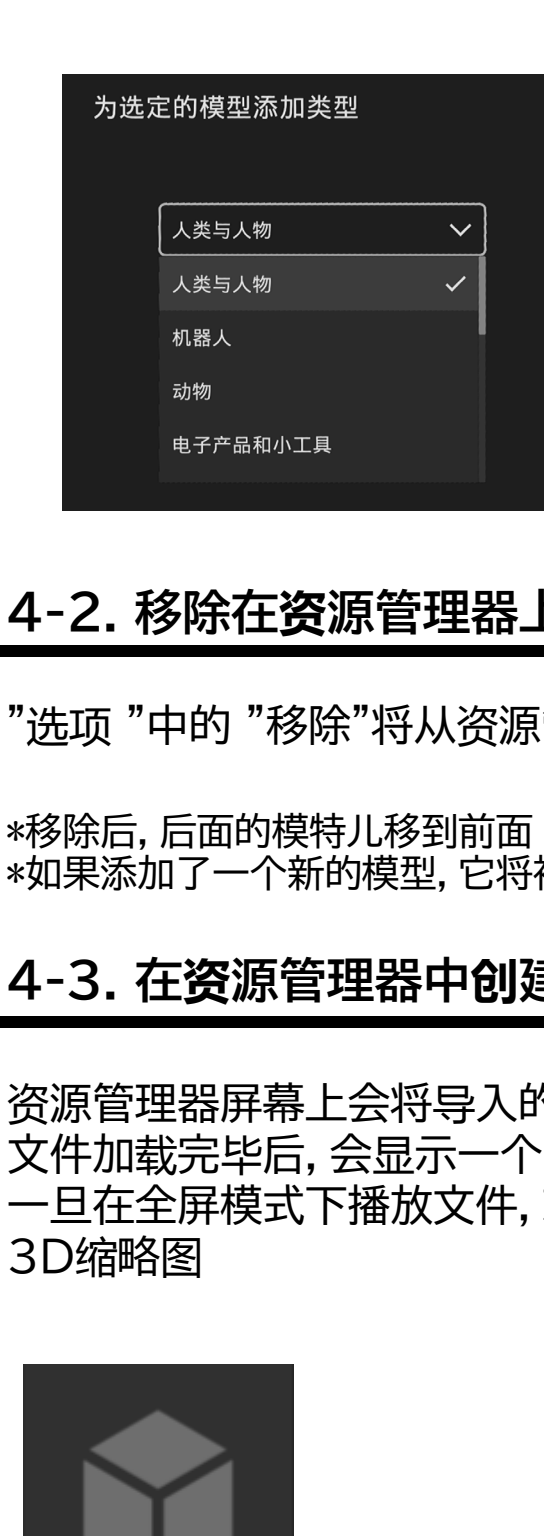

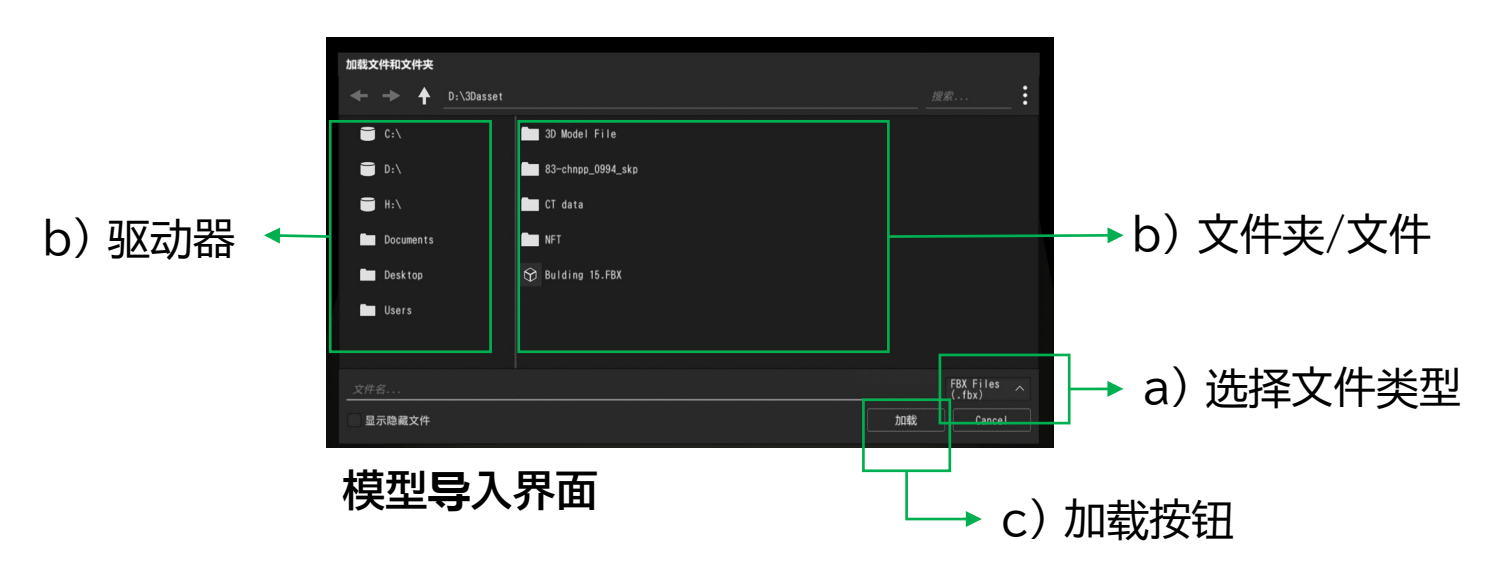

**程序 6** 按下加载按钮(c)

#### **程序 7** 将这个模型登记在类别中

\*一旦你注册了一个类别,你就可以用搜索和排序功能定制资源 管理器的视图

**程序 8** 该模型被添加到资源管理器屏幕上

### **4-2. 移除在资源管理器上的模型**

(管理器中移除该模型

被添加到显示的模型的末尾

### $\triangleq$  3D缩略图

的模型幕上会显示3D缩略图

1临时缩略图

就会自动生成一个3D缩略图,然后资源管理器屏幕上会显示

临时缩略图

**请使用鼠标在此屏幕上操作 键盘和控制器不可用 关于鼠标使用的信息只出现在第一次的**启**动导入时 注意事项**

# CS **5. 尝试使用各种功能**

# **5-1. 搜索和排序3DCG内容**

导入该播放器的模型可以被搜索、分类和重新排序

**5-4. 光源设置**

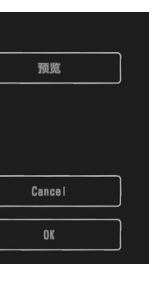

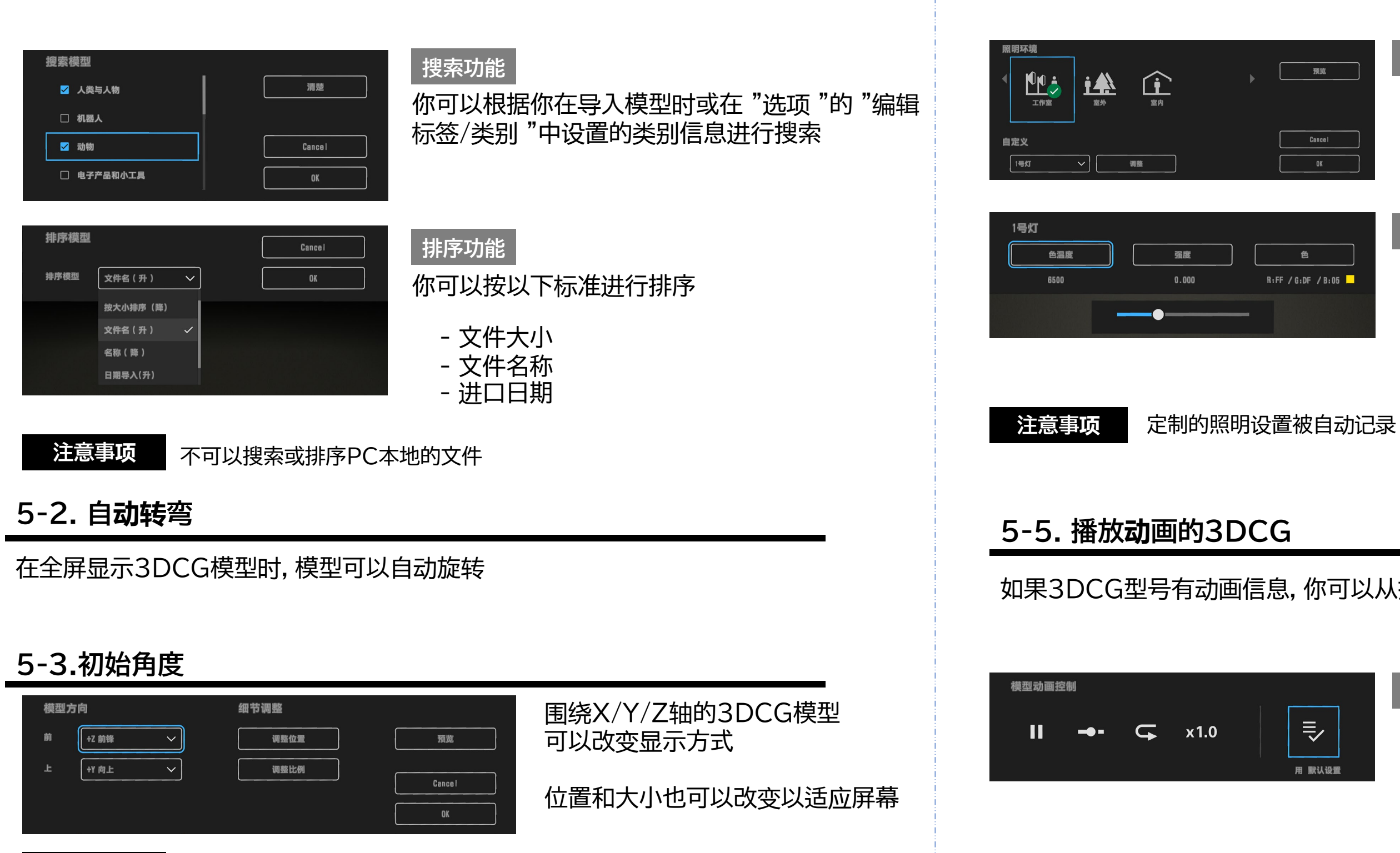

每个照明环境都可以定制

#### **定制功能**

## 你可以改变3DCG模型显示的灯光

# **光源环境**

你可以从预设的照明环境中进行选择

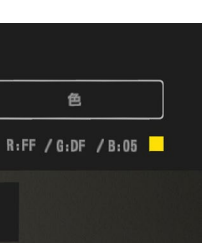

- 色温
- 光照强度
- 光的颜色

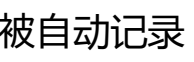

**注意事项** 一旦设定了初始角度,下次就会以该尺寸/位置/角度显示模型

### 如果3DCG型号有动画信息,你可以从控制面板上选择播放模式

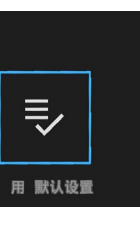

#### **动画控制板**

- 播放/暂停
- 寻路条播放
- 重复播放
- 播放速度

# CS **6. 其他**

# **6-1. 关于版本信息**

该播放器的版本是v 1.0.0

# **6-2. 应用软件的最新信息/更新信息**

2023年6月发布(手册1.0版)

关于这个播放器的最新信息和更新可以在以下网站找到

### **应用选择**

# **开发者网站**

https://sony.net/dev-srd

# **SONY**

https://sony.net/app-srd